**Инструкция по подключению услуги «Мобильное приложение» для пользователей системы «Сбербанк Бизнес Онлайн».**

Чтобы подключить услугу « Мобильное приложение» Вам необходимо:

- 1. **Войти в Интернет-банк «Сбербанк Бизнес онлайн»** через веб-браузер.
- 2. В дереве навигации выбрать «Услуги» «Мобильное приложение» «Заявки на подключение/блокировку доступа/смену тарифа услуги Мобильное Приложение».
- 3. Нажать кнопку «**Создать новый документ**»
- 4. В открывшейся форме заполнить следующие поля:
	- a) Установить лимит на одну операцию (значение по умолчанию 0)
	- b) Установить суточный лимит (значение по умолчанию 0)
	- c) Из списка учетных записей выбрать пользователей, которым необходимо подключить услугу «Мобильное приложение» - для этого необходимо курсором выделить строку с соответствующим пользователем.

Важно! У пользователя обязательно должен быть указан номер *мобильного телефона.*

5. Нажать кнопку «**Подключить**»

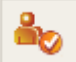

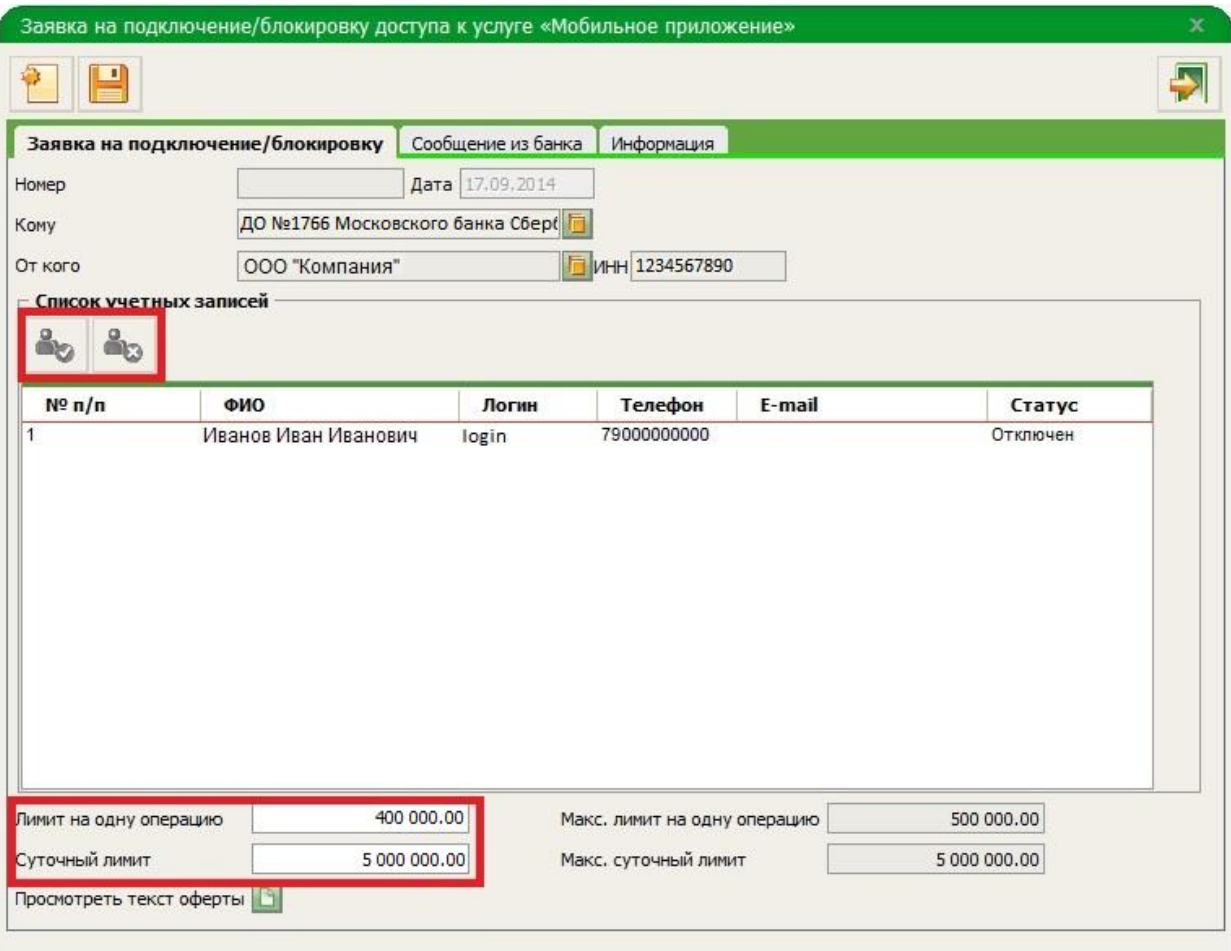

- $\blacksquare$ 6. Нажать кнопку «**Сохранить**»
- 7. Документ будет сохранен в статусе « Создан»
- 8. **Подписать документ** (достаточно первой либо второй подписи)
- 9. Статус документа изменится на «Подписан»

## 10.**Отправить документ** в банк

- 11.Статус документа изменится на «Доставлен»
- 12.После обработки документа системой:
	- a) Если заявка была заполнена корректно, статус документа изменится на «Обработан», пользователям, указанным в заявке, придет смсоповещение о подключении услуга «Мобильное приложение»
	- b) Если заявка заполнена некорректно, статус документа изменится на «Отвергнут Банком», услуга «Мобильное приложение» пользователям подключена не будет.